## **Examplify: Installing & Registering**

## **How-To**

This guide will help you install and register Examplify on the Windows or Mac device you plan to use to take your exams.

1. Log in to the ExamSoft Portal using your UTHSC NetlD & Password.

- College of Dentistry: www.examsoft.com/uthscdentistry
- College of Graduate Health Sciences:<www.examsoft.com/uthsccghs>
- College of Medicine: www.examsoft.com/uthscmedicine
- College of Nursing: www.examsoft.com/uthscnursing
- College of Pharmacy: www.examsoft.com/uthscpharmacy
- Dental Hygiene Program: www.examsoft.com/uthscdentalhygiene
- Physician Assistant (PA) Program: www.examsoft.com/uthscpas

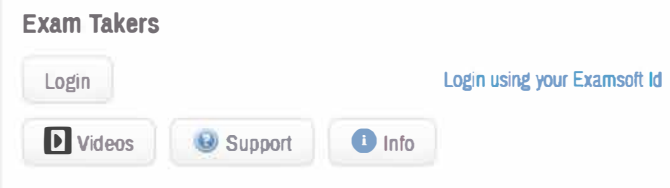

**PS: Click on the "Login" button and not on the Login using ExamSoft Id link.** 

- 2. Once you log in to your account
	- Review Minimum System Requirements
	- Click Download. If you receive a message that Windows protected your computer, you will need to expand the text by selecting "More Info", and run the executable by selecting "Run Anyway".
	- Setup SMS/Text notifications as desired

3. **Run** the installer file. Once the installation is finished, you will be able to launch the application from your Desktop or App tray.

## 4. Launch the application. **You must be connected to the internet to register your copy of Examplify and/or download exams.**

5. Enter your **Institution ID.**

Below are the Institution IDs for specific UTHSC colleges/departments.

- **Dental Hygiene:** uthscdentalhygiene
- **Dentistry:** uthscdentistry
- **Graduate Health Sciences:** uthsccghs
- **Physician Assistant (PA) Program:** uthscpas
- **Medicine:** uthscmedicine
- **Nursing:** uthscnursing
- **Pharmacy:** uthscpharmacy

## **UTHSC Teaching and Learning Center**

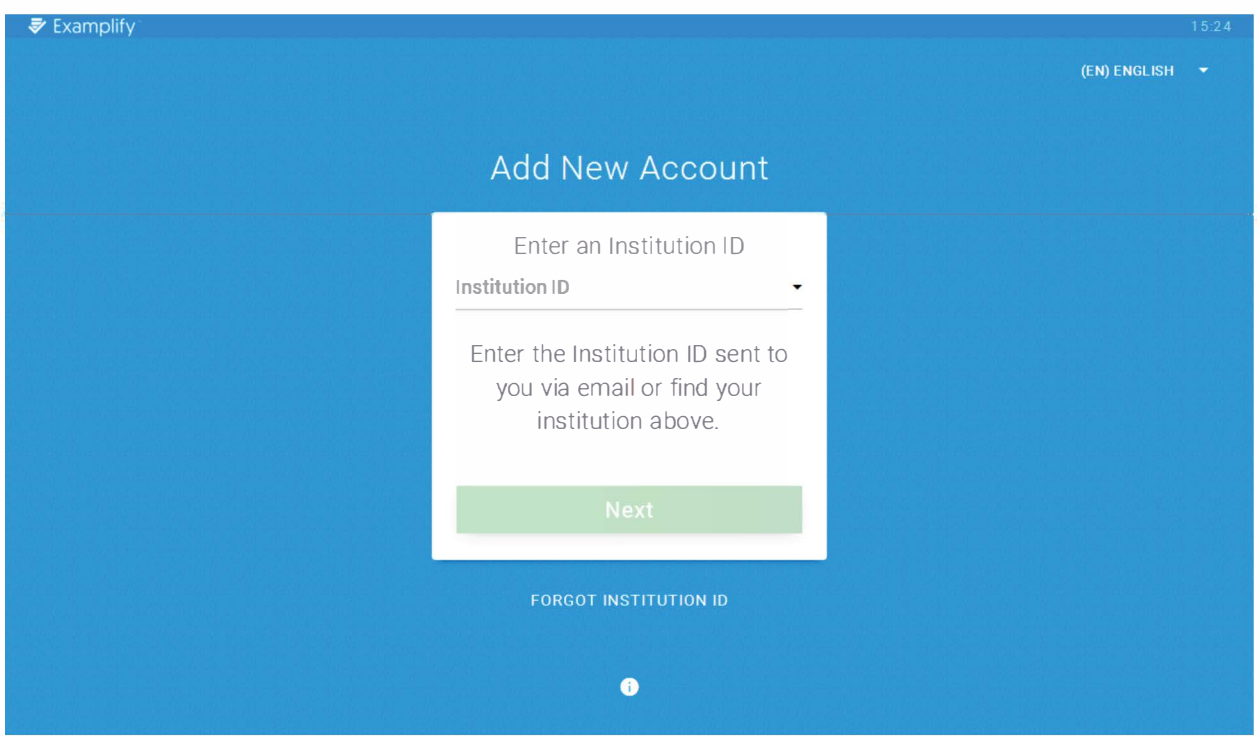

6. Enter your **UTHSC netlD** and **password** to complete registration. You may now download exams.

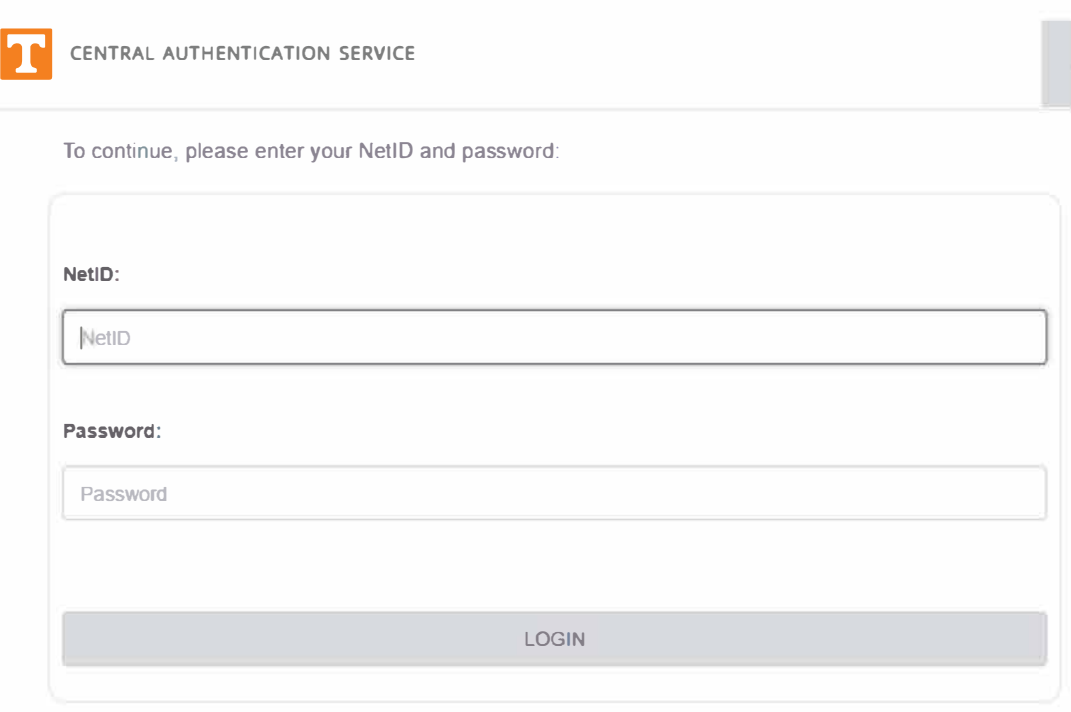

*By togging m to this site, you agree to the terms of the UT Acceptable Use Policy*